# **LEXNET**

### **Aviso Importante para todos los colegiados**

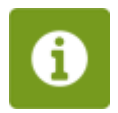

Con motivo de la implantación del programa piloto del sistema LEXNET en Canarias y que una vez se conozca la fecha exacta se les informará a través de nuestra página Web del Colegio:

#### **Es conveniente que conozca que**

 Para acceder al entorno de LEXNET es necesario estar en posesión de un certificado de firma electrónica en tarjeta criptográfica, tener el lector conectado al ordenador y la tarjeta introducida en el mismo, y haber solicitado y obtenido previamente el alta en el sistema.

 El sistema Lexnet ha sido desarrollado por, y pertenece exclusivamente, al Ministerio de Justicia y a las Comunidades Autónomas que tengan transferidas competencias en materia de Justicia.

 Por tanto el Colegio de Procuradores de Tenerife no es prestador de servicios de soporte o ayuda en materia relacionada con Lexnet, ni tiene responsabilidad alguna sobre su funcionamiento.

 Para cualquier consulta o descarga de manuales o complementos, puede acudir a la [página de](http://infolexnet.justicia.es/)  [información de Lexnet](http://infolexnet.justicia.es/)**[.](http://infolexnet.justicia.es/)**

**Instalación del Lector de Tarjetas y configuración de Lexnet v3**

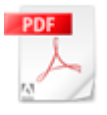

### **Configuración básica de Lexnet**

Suficiente en la mayoría de los ordenadores que poseen Windows XP. Usuarios de Vista o 7 pueden necesitar acciones posteriores

[INSTALACION TARJETA Y CONFIGURACION](http://icpp.es/app/download/5780454257/INSTALACION+TARJETA+Y+CONFIGURACION+LEXNET.pdf) 

#### [LEXN\[...\]](http://icpp.es/app/download/5780454257/INSTALACION+TARJETA+Y+CONFIGURACION+LEXNET.pdf)

Documento Adobe Acrobat [2.2 MB]

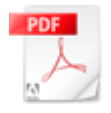

### **Acciones complementarias para usuarios de Vista y 7**

Seguir este manual sólo en caso de que siga sin poder acceder a Lexnet tras ejecutar los pasos del manual básico

# [ACCIONES COMPLEMENTARIAS PARA ACCESO A](http://icpp.es/app/download/5780454261/ACCIONES+COMPLEMENTARIAS+PARA+ACCESO+A+LEXNET.pdf)   $LT...1$

Documento Adobe Acrobat [614.0 KB] **Qué hacer si tras seguir los manuales anteriores sigue sin poder acceder a Lexnet**

 En ocasiones Java se instala en el ordenador pero no se activa en el explorador y provoca que Lexnet no funcione. Siga el siguiente manual para verificar que Java está funcionando correctamente.

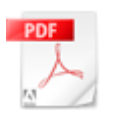

#### [Como Activar JavaScript.pdf](http://icpp.es/app/download/5780454357/Como+Activar+JavaScript.pdf)

## Documento Adobe Acrobat [231.0 KB] **INFORMACION IMPORTANTE PARA USUARIOS DE WINDOWS 7**

En plataformas de Windows 7, aún cuando estén debidamente configuradas, se ha detectado que en ocasiones no se descarga el applet de Lexnet adecuadamente lo cual motiva que se muestre el mensaje de validación del certificado de forma indefinidamente.

El CAU de Justicia propone para estos casos la solución siguiente:

Los usuarios deben tener privilegios de administrador en el equipo en el momento de acceder por primera vez al entorno de Lexnet v3, de esta forma, el navegador les solicitará la instalación de un complemento y después, habitualmente, reiniciar el navegador. Si no tienen privilegios de administrador, no se instalará el componente y no podrán acceder a Lexnet.

Para evitar los problemas de privilegios de Administrador en la instalación del APPLET en estos equipos, deben copiar los archivos .dll y .jar, que están contenidos en el archivo comprimido adjunto, en las carpetas que se indican:

- 1.Copiar: 'CapicomAPILexnet.dll' y 'sunmssmartcardpatchcapi.dll' en C:\Archivos de programa\Java\jre6\bin
- 2.Copiar: 'java.security', 'local\_policy.jar', 'US\_export\_policy.jar' en C:\Archivos de programa\Java\jre6\lib\security
- 3.Copiar: 'lexnet-security.jar' en C:\Archivos de programa\Java\jre6\lib\ext

De esta forma, al acceder al usuario por primera vez a LEXNET v.3, la descarga del applet es automática, evitando este problema. Sólo se solicitará la intervención del usuario para aceptar la confirmación de descarga del applet, y para reiniciar el navegador una vez terminada la instalación. Esta cuestión debe quedar así resuelta en estos equipos.

Archivos necesarios para forzar manualmente la instalación del applet de Lexnet

[Instalacion applet Lexnet v.3.rar](http://icpp.es/app/download/5780454376/Instalacion+applet+Lexnet+v.3.rar)

Archivo comprimido [88.0 KB]

 Si tras seguir los manuales anteriores sigue sin poder acceder a Lexnet, seguramente es usted usuario de Windows Vista o 7. Estos sistemas operativos tienen restricciones de seguridad muy altas, lo cual dificulta mucho su configuración y puede requerir, en ocasiones, la intervención de profesionales cualificados.

 No obstante, puede consultar y aplicar alguna de las soluciones que el Ministerio de Justicia propone en [Infolexnet.](http://infolexnet.justicia.es/wps/portal/infolexnet/preguntas_frecuentes/preguntas_frecuentes_tecnicas/!ut/p/c5/fdDbToNAEAbgZ-kDmB2WwsIldGE5WKAcwuGmoS0SZGFVjLY8vRATExPtzOWXycw_qEJLj_VH19bvnRhrjgpUqUcVIDNMyYAwiC1wM51onp_KoEmLl-qRhXqiupEMzE4UcFU9jtNMxluPrNM_qgU-XZToesQwBkVGHqpaLk7Lnpye-ysVRkstGk-zCdw5YS90WWd5iTCsvcMfhpHcIrOH80EuW0GHMe2Ut2KODpxwcNko5V2zfXxmMPk7XBajdKluGmbVfJWiqbOn14uW0V3EY7V9Insh2yhf89698Lf_kW91-KcM-PY7_wscMTToZSjmpo-dT2Oz-QLv96ST/)

Existe una **herramienta de validación de la** [configuración](http://infolexnet.justicia.es/wps/themes/html/MJusticia_InfoLexNet_Clasico/html/compruebaNavegador.html) que puede ejecutar, cuyo resultado puede ser indicativo de cuál es la cáusa que le impide acceder normalmente al sistema.

 Si el resultado de la herramienta le indica que su navegador es incompatible, debe saber que Lexnet sólo funciona con las versiones 6, 7 y 8 de Internet Explorer. No funciona con navegadores como Firefox o Chrome y tampoco lo hace con la versión 9 de Internet Explorer. Si tiene usted esta versión, deberá desinstalar las actualizaciones de Windows relativas a la misma para volver a la versión 8.

 La herramienta verificará si tiene usted debidamente instalada la máquina virtual de Java. Si no es así, [instale Java.](http://java.com/es/download/windows_ie.jsp?locale=es)

 Si llegado este punto no es capaz de acceder a Lexnet, le recomendamos que recurra a un profesional de la informática para que tome las acciones oportunas. El Colegio, como ya se ha indicado, no es prestador de servicios de Lexnet ni tiene responsabilidad sobre su configuración y funcionamiento, lo cual corresponde únicamente al Ministerio de Justicia y a las Comunidades Autónomas con competencias en materia de Justicia, por lo que no podrá prestarle más ayuda que la aquí expuesta y la que aparece publicada en la [página de información de Lexnet.](http://infolexnet.justicia.es/wps/portal/infolexnet/portada/!ut/p/c5/04_SB8K8xLLM9MSSzPy8xBz9CP0os3h3f8tgM88AYwN3t2BTA08zy6CgkFBjIxMnE30v_aj0nPwkoMpwkF7car3MIfIGOICjgb6fR35uqn5BdnCQhaOiIgC84IKw/dl3/d3/L2dBISEvZ0FBIS9nQSEh/)

#### **Acceso a Lexnet**

 Una vez verificado el funcionamiento del lector y de la tarjeta criptográfica, para **acceder al sistema o solicitar el alta**, inserte su tarjeta con certificado electrónico y haga click [aquí.](https://lexnet.justicia.es/)

# **FIRMA ELECTRÓNICA**

**Obtención del certificado de firma electrónica**

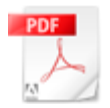

[PROCESO PARA SOLICITAR Y OBTENER UN](http://icpp.es/app/download/5780454104/PROCESO+PARA+SOLICITAR+Y+OBTENER+UN+CERTIFICADO+DE+FIRMA+ELECTR%C3%93NICA+Y+EXPORTARLO+A+MAS+DE+UNA+TARJETA+CRIPTOGRAFICA.pdf) 

#### [CERT\[...\]](http://icpp.es/app/download/5780454104/PROCESO+PARA+SOLICITAR+Y+OBTENER+UN+CERTIFICADO+DE+FIRMA+ELECTR%C3%93NICA+Y+EXPORTARLO+A+MAS+DE+UNA+TARJETA+CRIPTOGRAFICA.pdf)

Documento Adobe Acrobat [6.8 MB]

#### **Caducidad del certificado**

 El certificado caduca 3 años después de su solicitud o renovación. Si sigue los pasos descritos más arriba para la comprobación del funcionamiento de su certificado, podrá comrpobar su estado y la fecha de caducidad del mismo.

#### **Renovación del certificado**

 Dentro del plazo de 60 días antes de la fecha de caducidad del certificado, puede proceder a su renovación automática a través de la página de la [Fábrica Nacional de la Moneda y Timbre,](http://www.cert.fnmt.es/index.php?lang=es) seleccionando el apartado "Renovación del certificado" y siguiendo las instrucciones que aparecerán en pantalla. En este caso, no es necesario personarse ante ningún organismo autorizado a fin de acreditar la identidad del solicitante.

 Sin embargo, una vez que ha caducado el certificado es imposible proceder a su renovación, en cuyo caso deberá solicitar uno nuevo en la forma descrita en el manual anterior, acreditar su identidad e instalarlo en su/s tarjeta/s critográfica/s.